## **Program Dean DRV Instructions and Tips – Guide for Administrators**

## **(1) Access reports in Program Dean "administrator" role**

- Log into Blue at<https://blueeval.unc.edu/blue/>
	- o Only those with multiple roles in the Blue system will be asked to select a user group (i.e., you are an instructor and a program dean)
	- o Select the user group applicable to the work you wish to accomplish
		- To view overall course evaluation reports as a Program Dean "administrator" for your respective degree program, select "**SOP\_DRV\_Users**"
		- To view your own instructor/facilitator reports as an educator evaluated in a course or an overall course report for which you were a course director, select "Instructor"

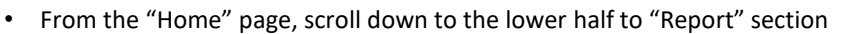

- o The default view will list current sets of reports
- $\circ$  Report sets are organized by term and whether sections can or cannot be merged
	- **Sections are MERGED for most courses as they have sections with standardized learning experiences**
	- Sections are NOT MERGED when individual sections function as distinct experiences. These sections must be kept separate, as in residential versus online MS sections or division PhD seminar sections.

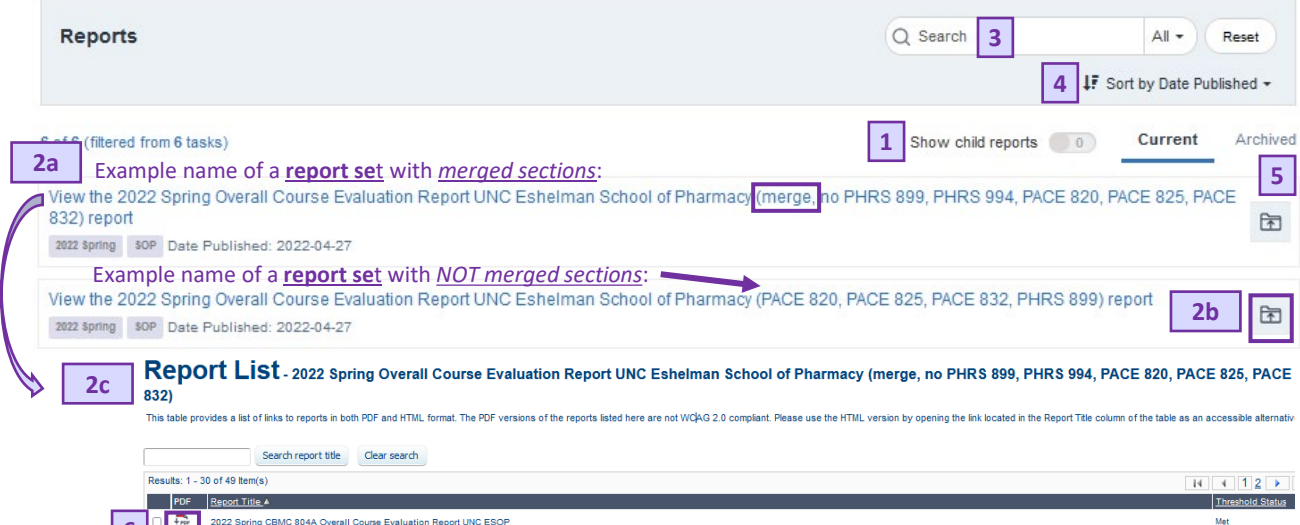

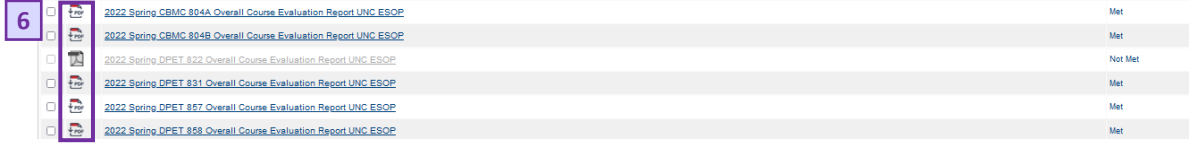

## **(2) Tips for finding reports in Program Dean "administrator" role**

- 1. "Show child reports" toggle:
	- a. "Off" is default and lists report sets by term and report type (overall course or educator role)
	- b. "On" shows titles of individual reports nested within the report set
- 2. Clicking on (a) name or (b) open folder icon will open (c) the individual report or the "Report List" of individual reports nested in the set, listed by term and **course** number. Note overall course reports contain aggregated response data from all sections (e.g., blocks, campus) and all educators (e.g., all instructors, all facilitators).
- 3. Search by term or course Easily search **individual** reports **with "Show child reports" turned "on"**
- 4. Filter by name, category (term), subcategory (SOP), or date published
- 5. Reports are stored as "Current" or "Archived" Past reports are archived to clean up what is listed on the "Home" page. Switch between Current and Archived lists when searching.
- 6. Download the report to your computer as a PDF file

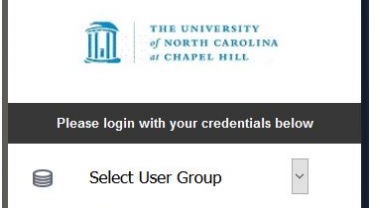